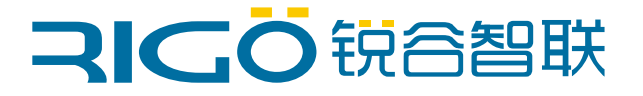

# 锐谷环保微型数采仪EL2710

### HJ-212环保协议多监测因子配置手册

厦门锐谷通信设备有限公司 www.rigoiot.com 地址:厦门市思明区软件园三期诚毅北大街50号1502单元 电话:4000-780-190

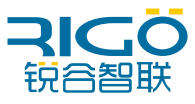

### **文档修订记录**

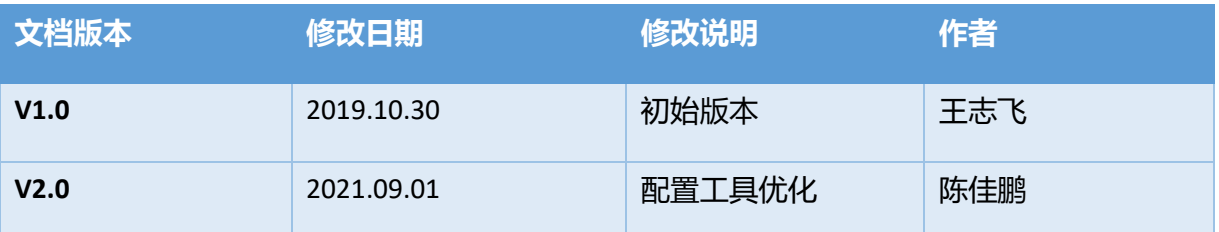

版权所有 ©2019 **厦门锐谷通信设备有限公司**。保留一切权利。

本使用说明书包含的所有内容均受版权法的保护,未经厦门锐谷通信设备有限公司的书面授权, 任何组织和个人不得以任何形式或手段对整个说明书和部分内容进行复制和转载。

#### 商标声明

**RICO** 、"锐谷智联"、"RIGO"是厦门锐谷通信设备有限公司的商标,本说明书中提及到的 其他商标由拥有该商标的机构所有,厦门锐谷通信设备有限公司并不拥有其它商标的权利。

#### 注意

由于产品版本升级或其他原因,本文档内容会不定期进行更新。除非另有约定,本文档仅作为使 用指导,本文档中的所有陈述、信息和建议不构成任何明示或暗示的担保。

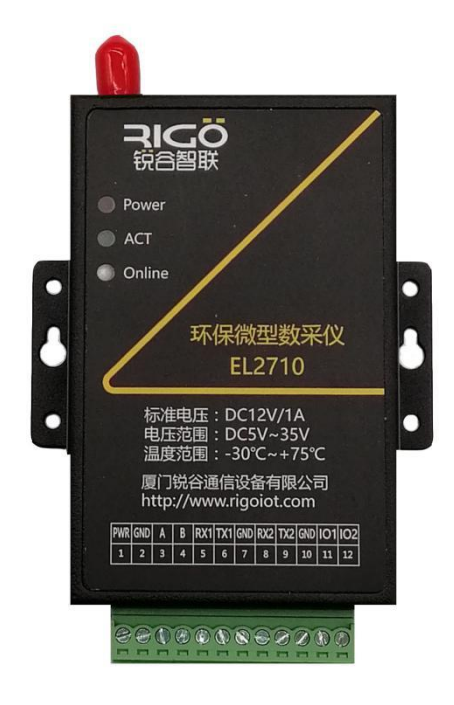

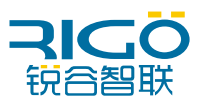

### 目录

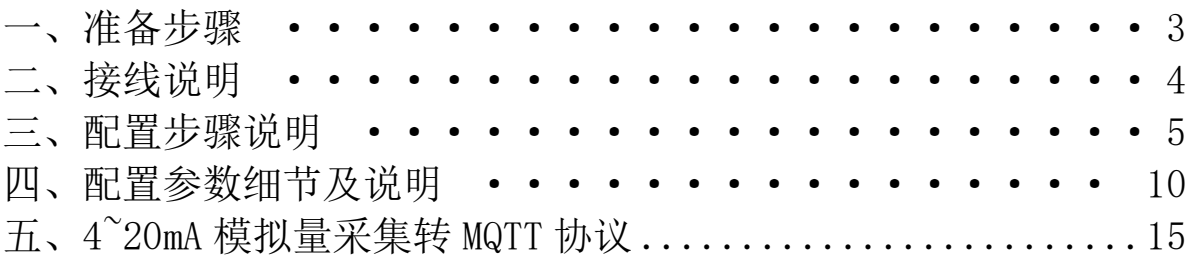

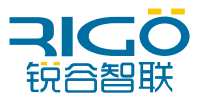

### <span id="page-3-0"></span>**一、准备步骤**

#### **准备工具:**

- 电脑
- DTU 整套设备 (包含串口线, 电源线, 天线, 卡套, 端子)
- ⚫ 锐谷配置管家 RIGO Configuration Assistant

#### **需要和当地环保局确认:**

- 平台 IP 或域名
- 平台端口号
- APN 专网卡信息
- ST 编码
- CN 编码
- PWD 密码
- MN号
- 监测因子
- 需要确认当地协议是否标准 HJ212 环保协议, 并且需要确认是 2005 版本还是 2017 版本

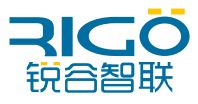

### <span id="page-4-0"></span>**二、接线说明**

- 电源:使用我司配置的电源线,**红色线芯**接 DTU 的端子接口 1,**黑色线芯**接 DTU 的 端子接口 2。
- RS485: RS485+接 DTU 端子接口 3(A), RS485-接 DTU 端子接口 4(B)。
- RS232-1:标配的串口线**蓝色线芯**接 DTU 端子接口 5 (RX),**棕色线芯**接 DTU 端 子接口 6(TX),**黑色线芯**接 DTU 端子接口 7(GND)。
- RS232-2:标配的串口线**蓝色线芯**接 DTU 端子接口 8(RX),**棕色线芯**接 DTU 端子接 口 9(TX),**黑色线芯**接 DTU 端子接口 10(GND)。

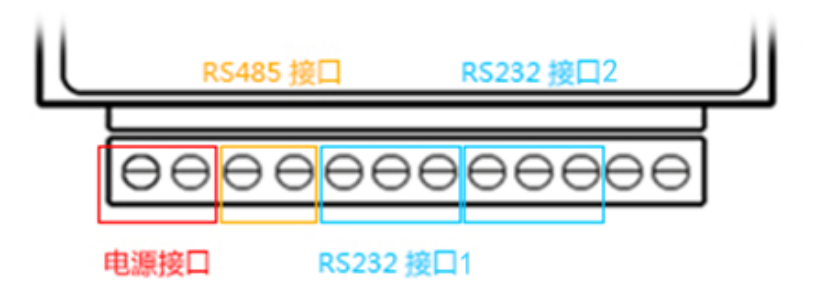

注意:DTU 的 RS485 和 RS232 接口 1 同时只能使用一种。

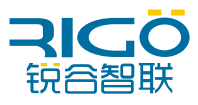

## <span id="page-5-0"></span>**三、配置步骤说明**

1、打开锐谷管家,点击"连接设备"按钮,选择对应串口,点击"自动连接" 进入配置状态。

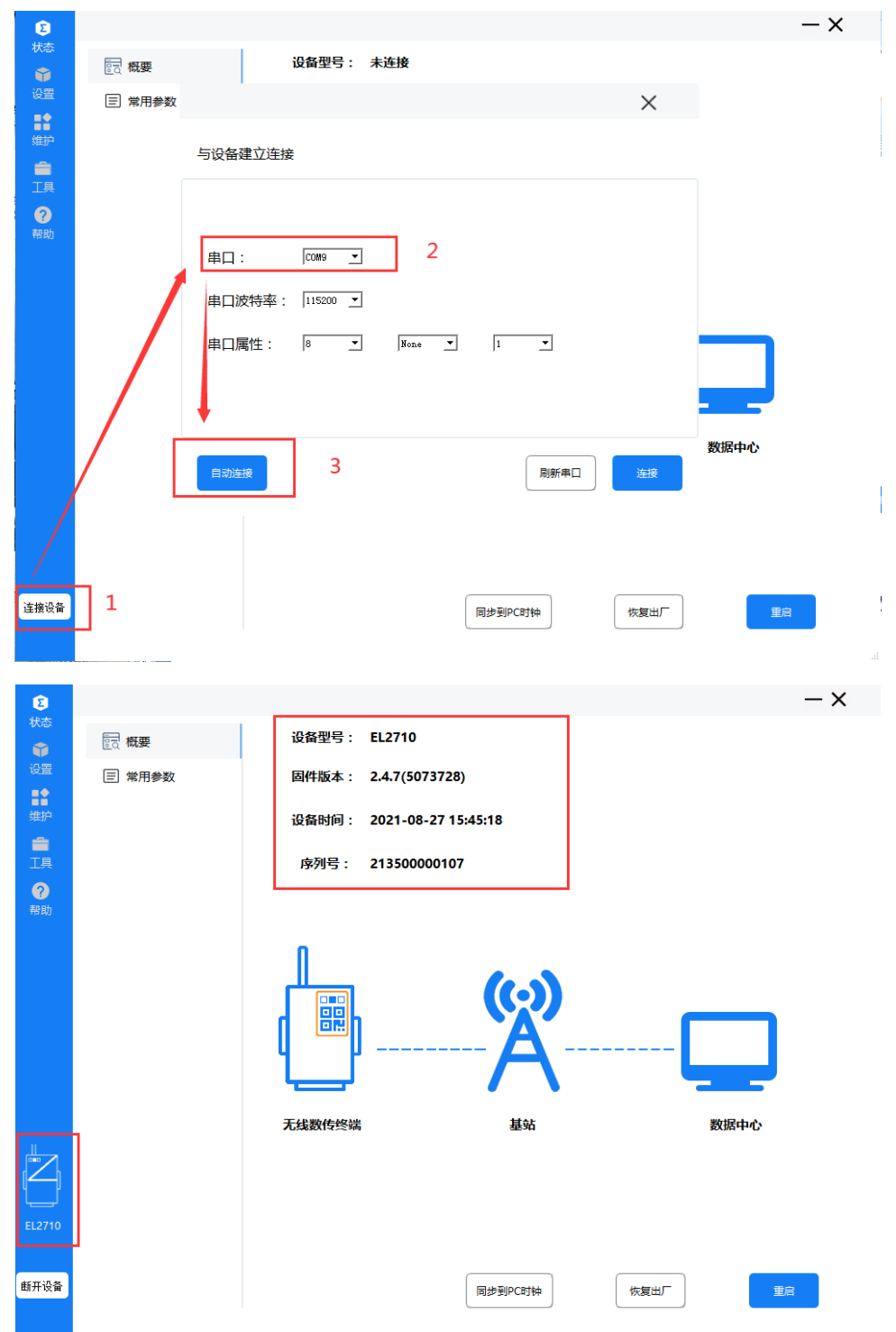

2、点击"获取时间"按钮,让微型数采仪进行校时,成功之后会显示获取时间成功 注意: 需确保当前电脑的时间正确。

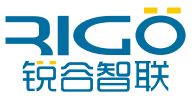

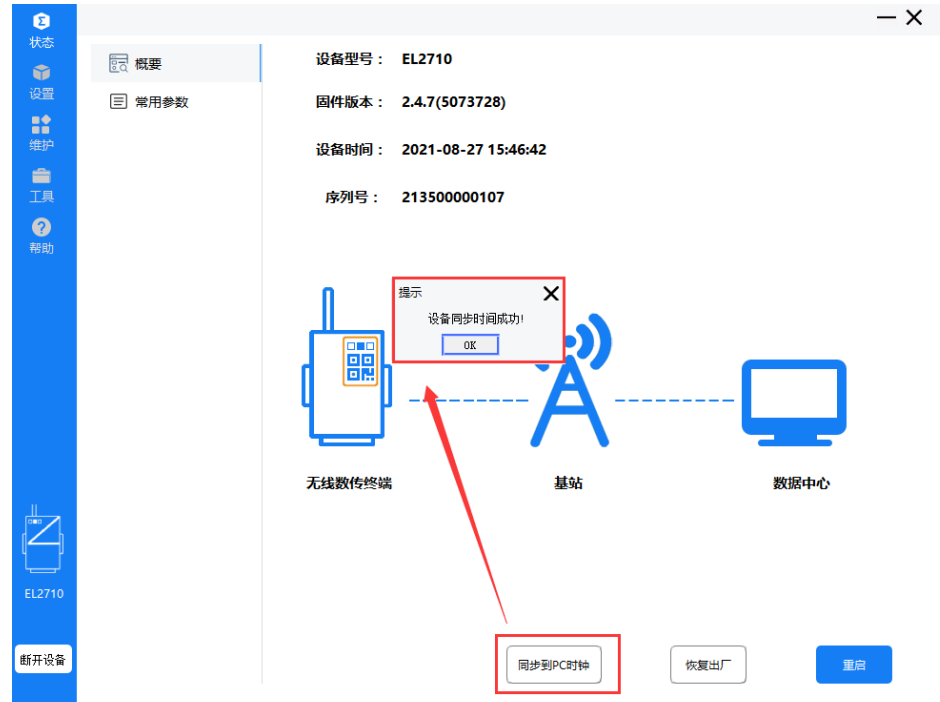

3、进入配置状态后选择配置工具右上角"设置"按钮进行配置, 配置串口 1 参 数串口的波特率、校验位、数据位、停止位请根据现场仪表串口参数进行配置(串口 2 为设备日志输出口)。

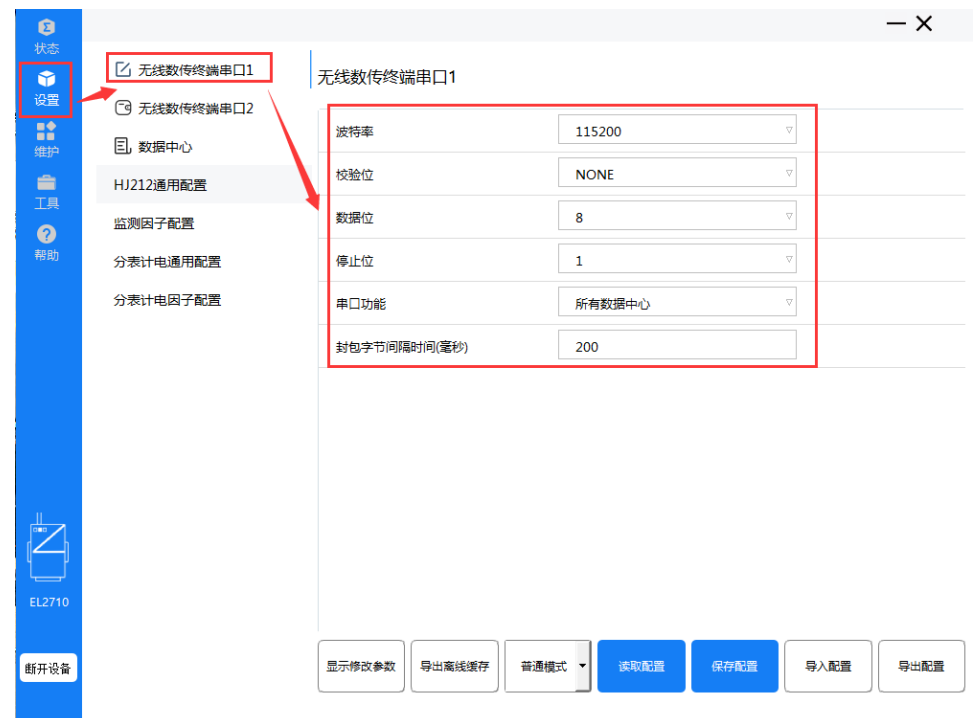

4、配置地址及工作模式:选择"数据中心"数据中心地址配置环保局提供的中 心地址数据中心端口填写环保局提供的端口"工作模式"请根据当地 HJ-212 环保协 议选择对应的 HJ212-2017 或者 HJ212-2005 工作模式。

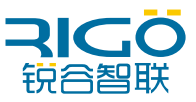

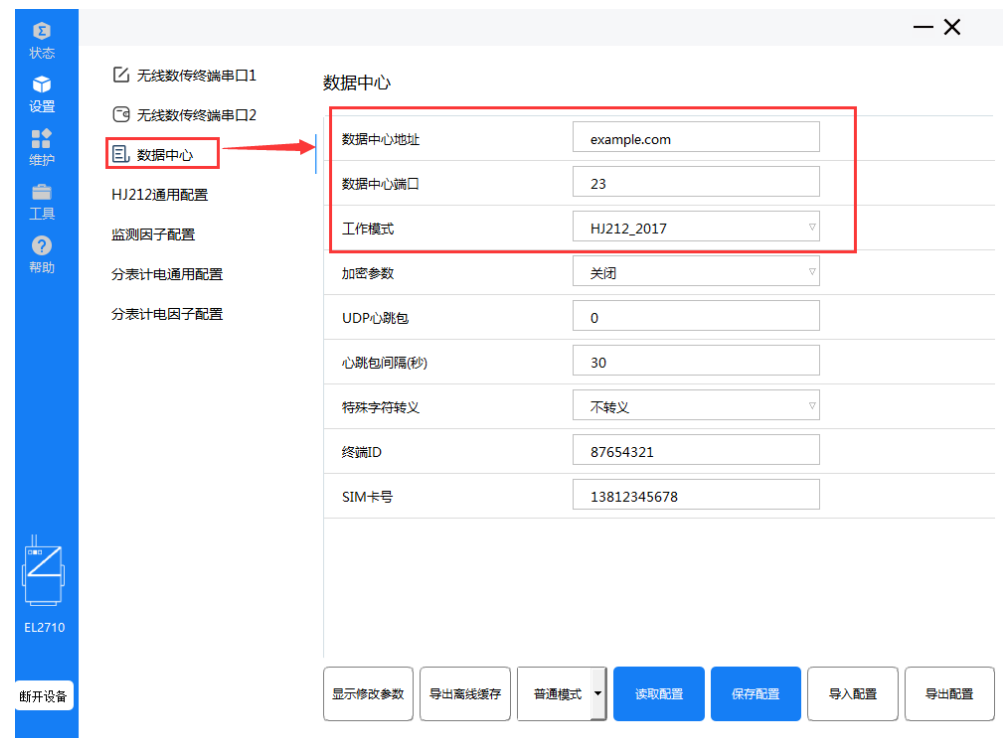

5、当前较多 HJ212 协议的场景都是使用专网卡,如果使用专网卡则需要在网 络参数功能项设置专网卡的接入点、用户名和密码。如果不使用专网卡则略过此步骤。

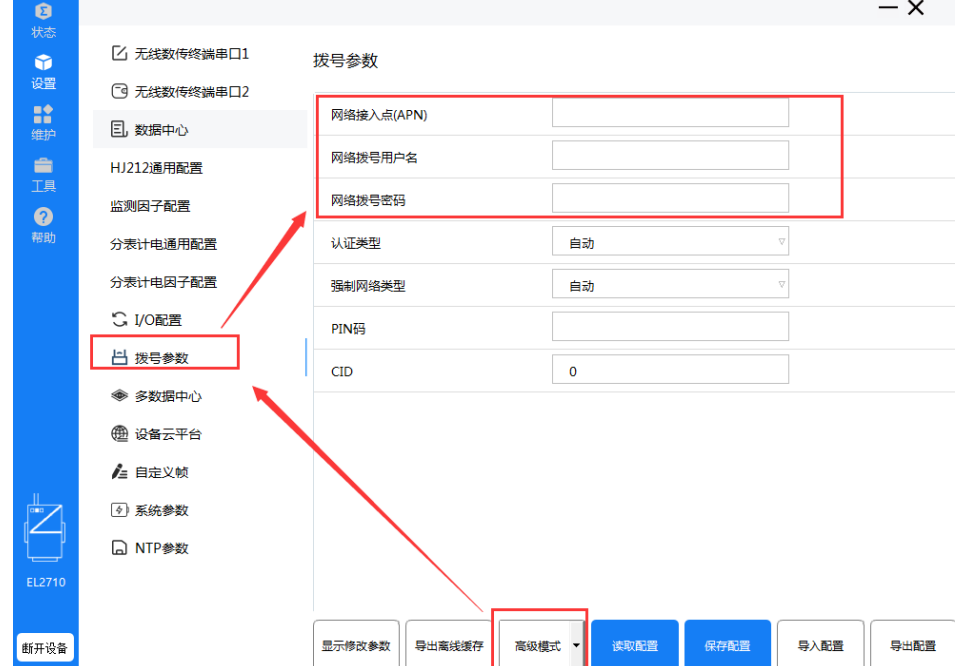

6、根据环保局提供的参数配置 HJ212 如 ST、SN、PWD、MN,HJ212 通用配置 如下图仅供参考。

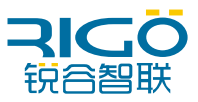

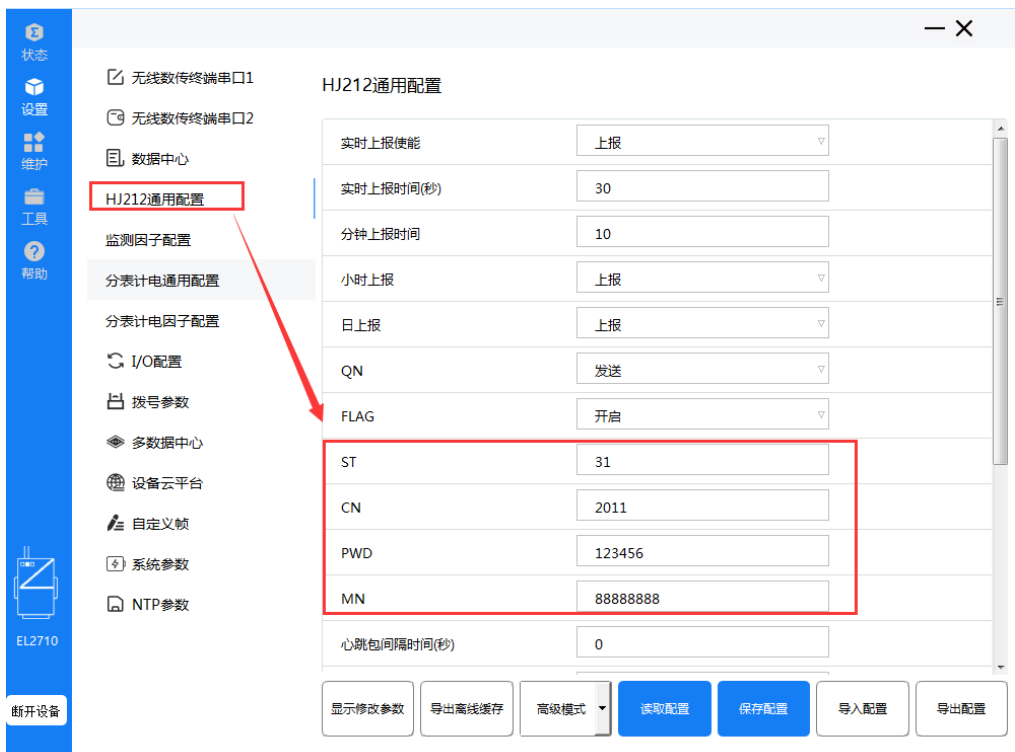

7、配置监测因子的 Modbus 参数: 如采集值对应的"监测因编码" modbusRTU 从设备 ID 寄存器地址等参数需要根据现场仪表的定义进行配置。

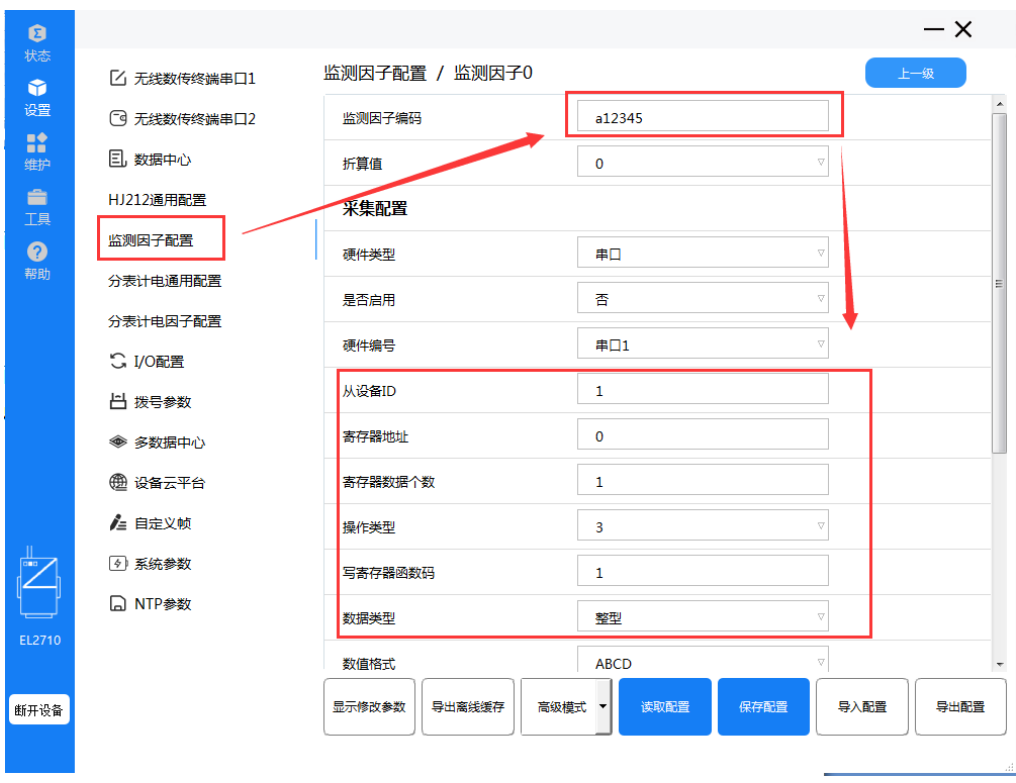

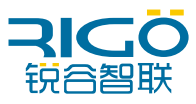

8、配置监测因子的采集配置:参数需要根据现场仪表的定义进行配置,如需要 采集数值缩放多少倍都可以在缩放因子上进行配置所有参数配置完成之后点击保存即 可。

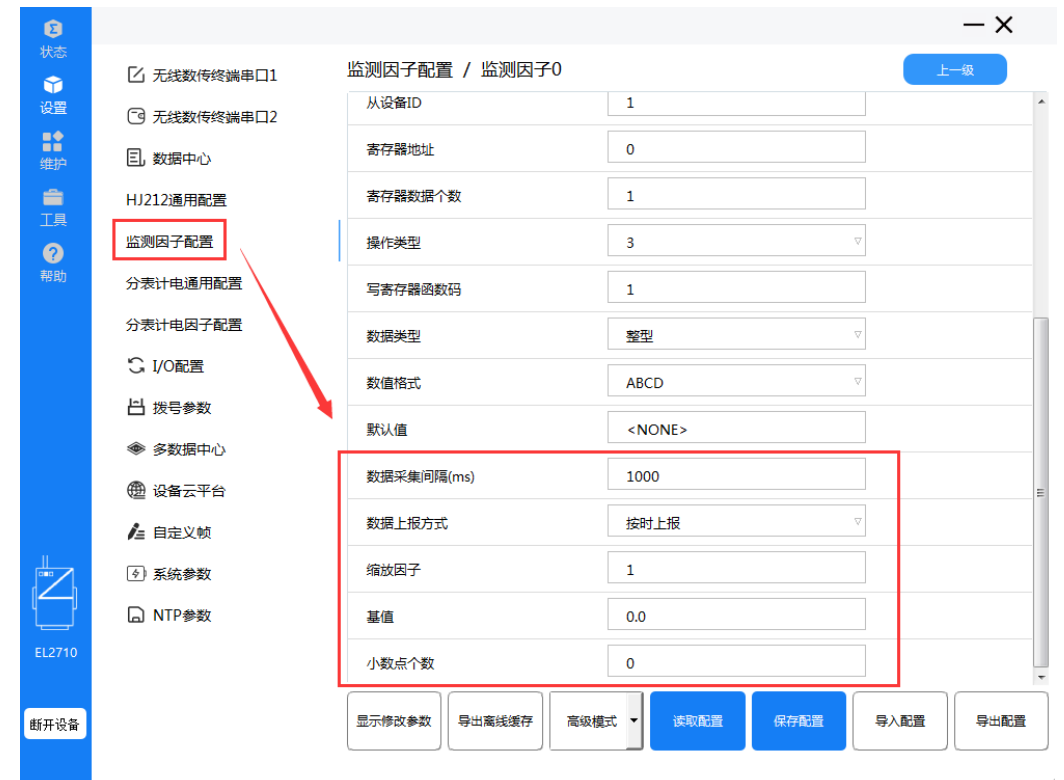

注:上述配置为单监测因子的步骤,如果配置多个监测因子,需要依照 7、8 步骤, 进行其他通道的配置(通道二代表第二个监测因子,以此类推)。

9、点击重启请等待设备上线 (online 灯常亮) ", 此时等待 2 - 3 分钟查看 DTU 的 online 蓝灯是否常亮, 如果 online 蓝灯常亮则运行 5 - 10 分钟后咨询环保 局平台是否能正常接收到 DTU 的 HJ212 数据。

配置步骤到此结束。

<span id="page-9-0"></span>注:如到达此步骤发现有技术问题,请拨打4000-780-190转2寻求技术支持。

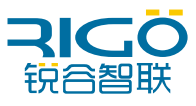

# **四、配置参数细节及说明**

**串口序号:**当选为串口1时,只能使用DTU的3,4端子接口和5,6,7端子接口(DTU 的RS485和RS232同时只能使用一种)。当选为串口2时,只能使用DTU的8,9,10端子 接口(即RS232)。

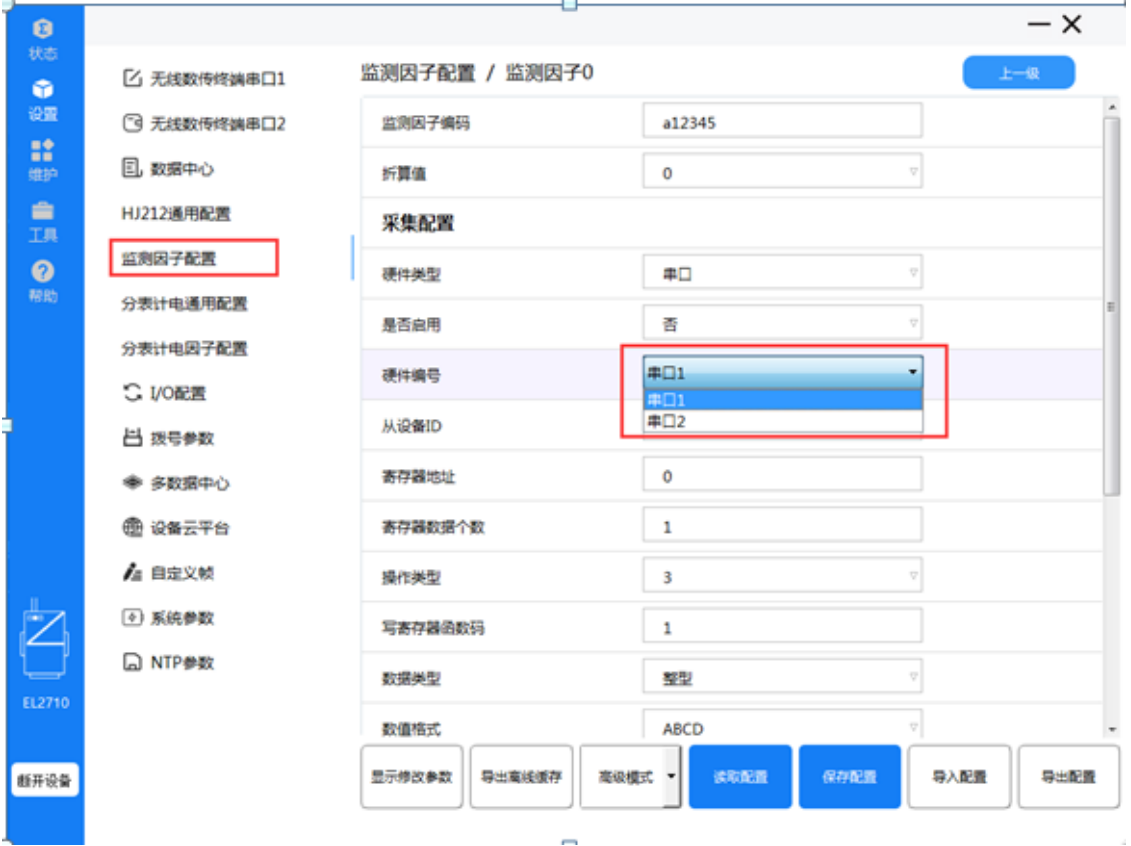

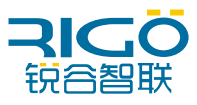

**数值格式:** 标准的监测仪表数据格式默认选择ABCD即可,非标准数据格式才 需要修改此功能。

应用例子:仪表屏幕显示数值为5,正常的modbus浮点数数据格式应该为01 03 04 40 A0 00 00 EF D1, 但是仪表寄存器输出的格式为01 03 04 00 00 40 A0 CB 8B, 可以发现寄存器输出数据位置不同(标红位置前两位与后两位对调 了),那么需要修改数据格式为CDAB。

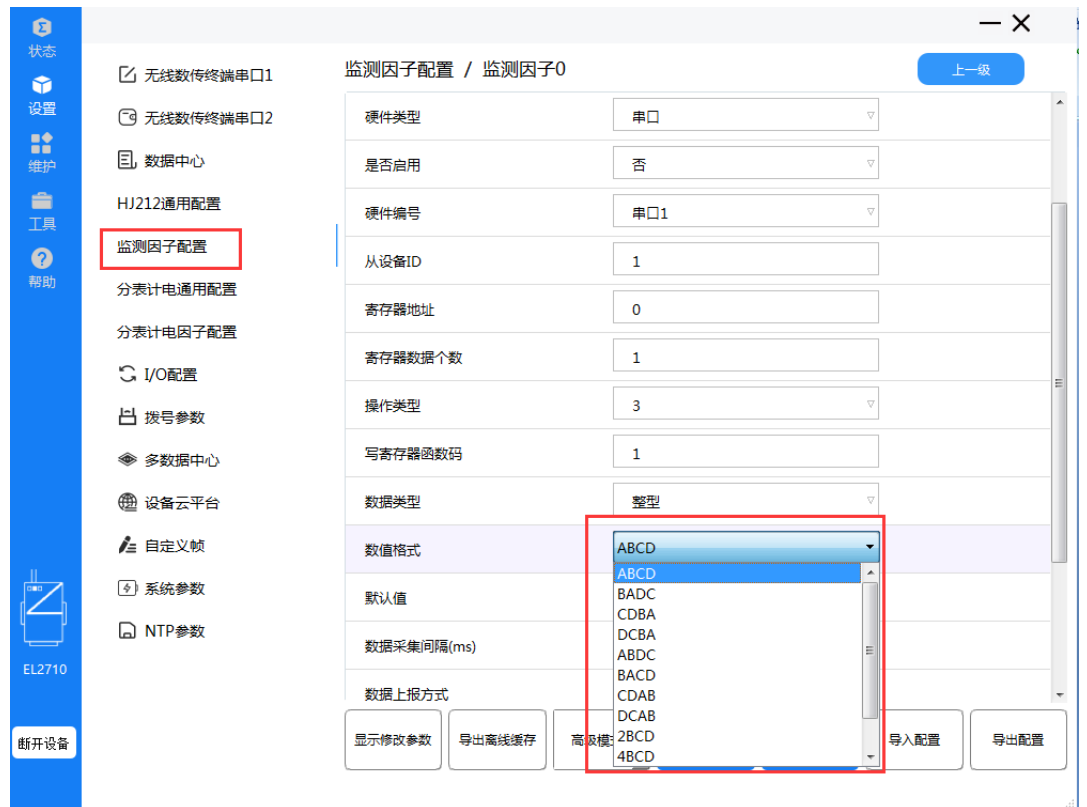

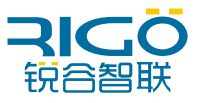

**缩放因子:**(因有些现场采集的数值与平台显示的数值不符,而这两个数值有线 性关系,则可导入方程,得出平台正确数值。)假设采集的数值为x,平台正确 数值为y,缩放因子为0.1,基值为0.0,则方程为y=5x+0.0。

例子1:采集电压原始值2330,平台要求正确数值为233,则缩放因子需要设置 为0.1,即233=2330\*0.1,填写方式如下图所示。

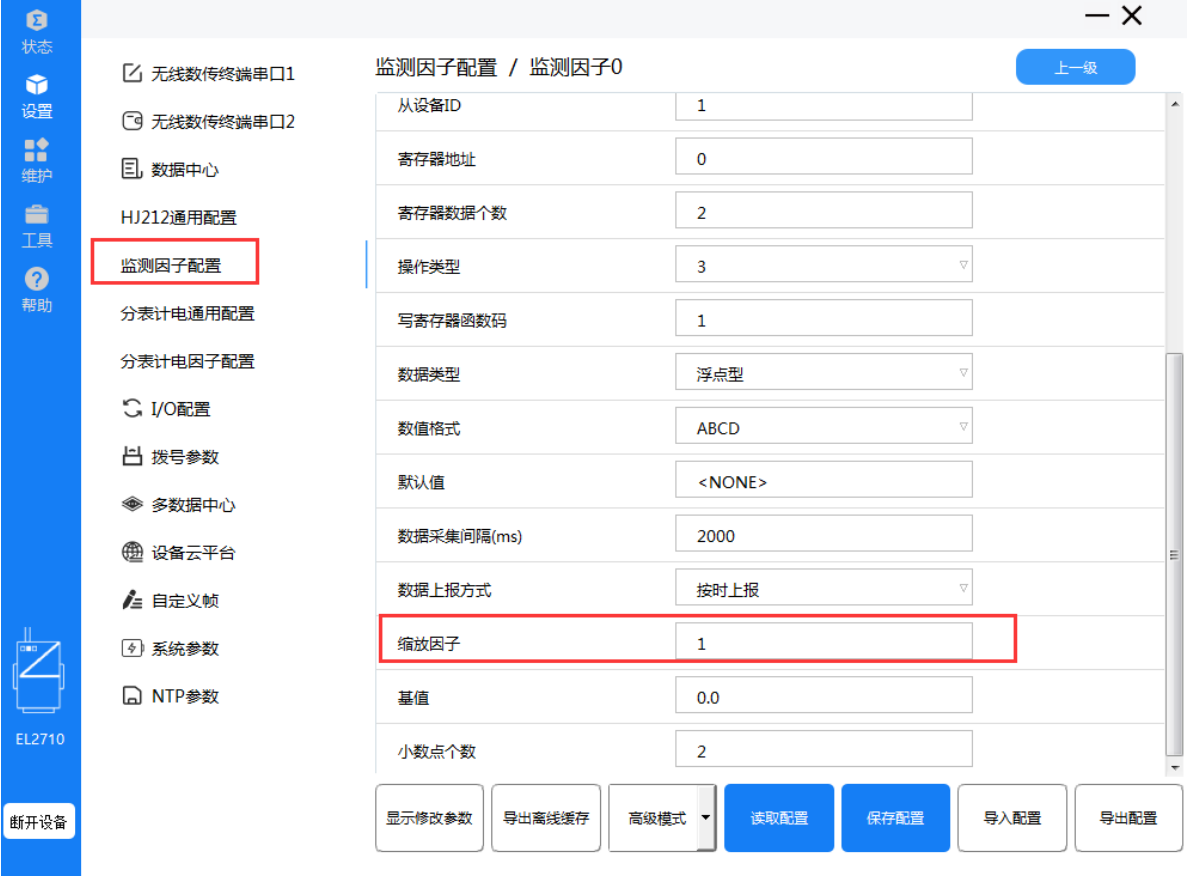

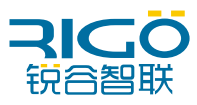

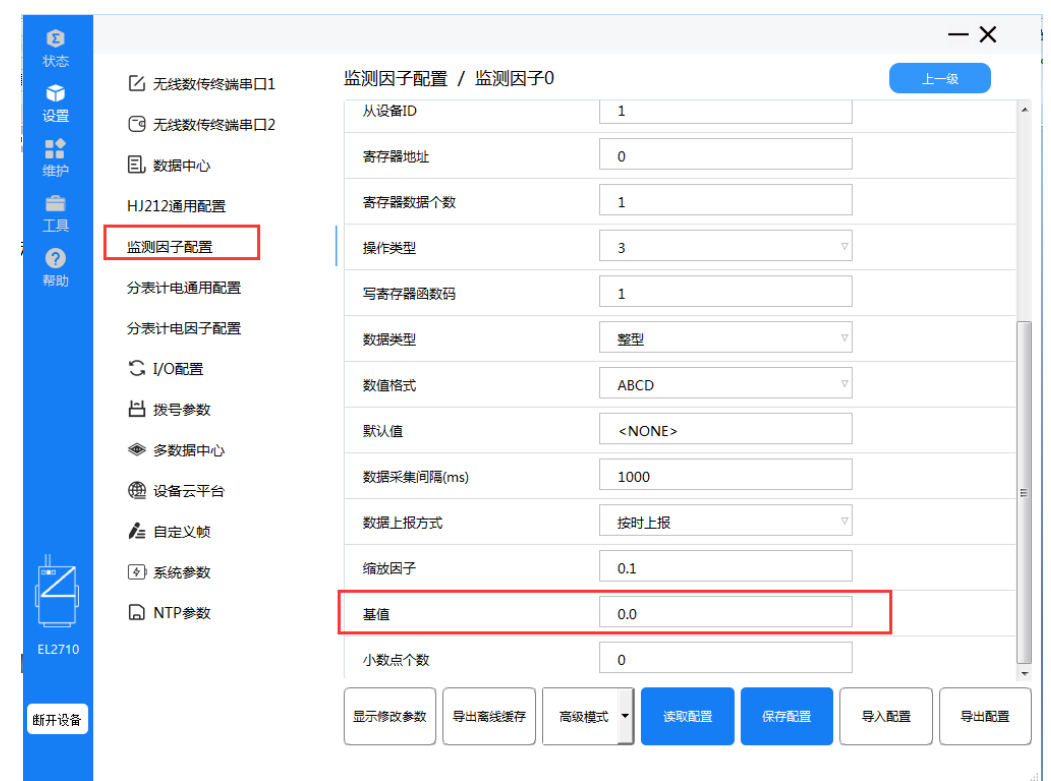

**基值:**方程y=5x+0.0,方程中的0.0就是基值所用之处,一般情况下无需改动。

**小数点个数:**采集数值的小数位划分,可以设置数据的小数点位置,无需小数点 请填写0,该功能仅整形数据有效。

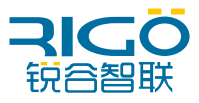

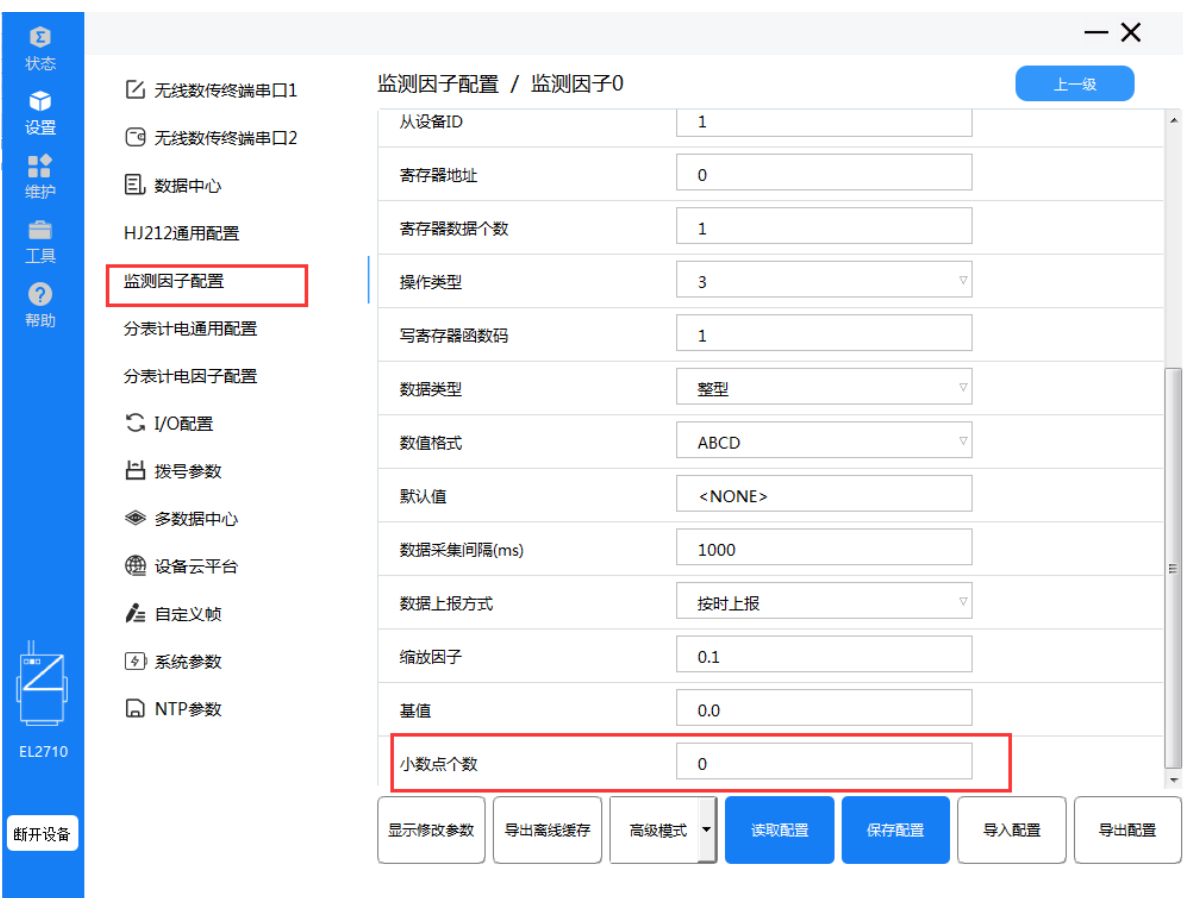

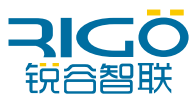

# **五、4~20mA 模拟量采集转 MQTT 协议**

### 5.1.配置说明

5.1.1 IO 配置

打开 MODBUS 使能,使 MQTT 可以正常采集到 IO 口中 4-20MA 数值,之后打开 IO 通道 中的 AI 工作模式,并在其中设置 AI 的上下量程, 以 4-20MA 为例配置完保存即可:

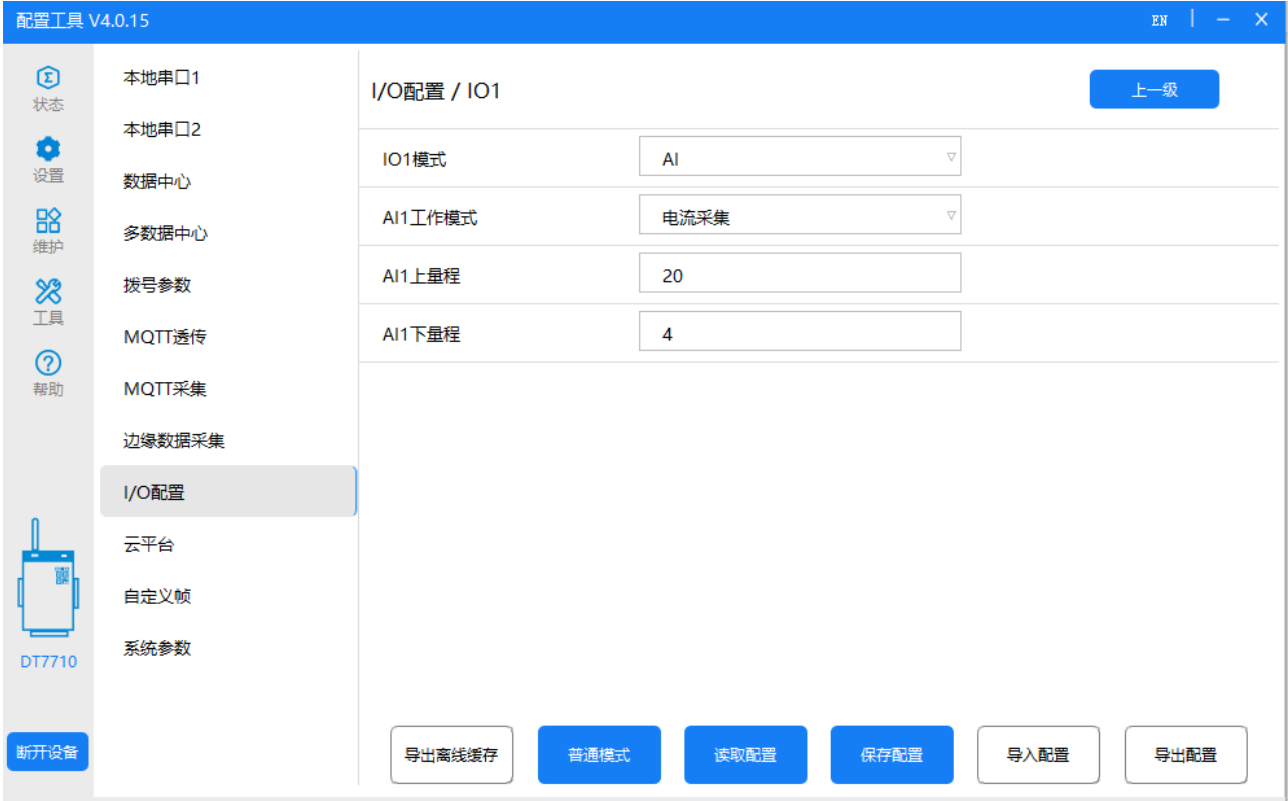

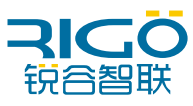

#### 5.1.2 MQTT 配置

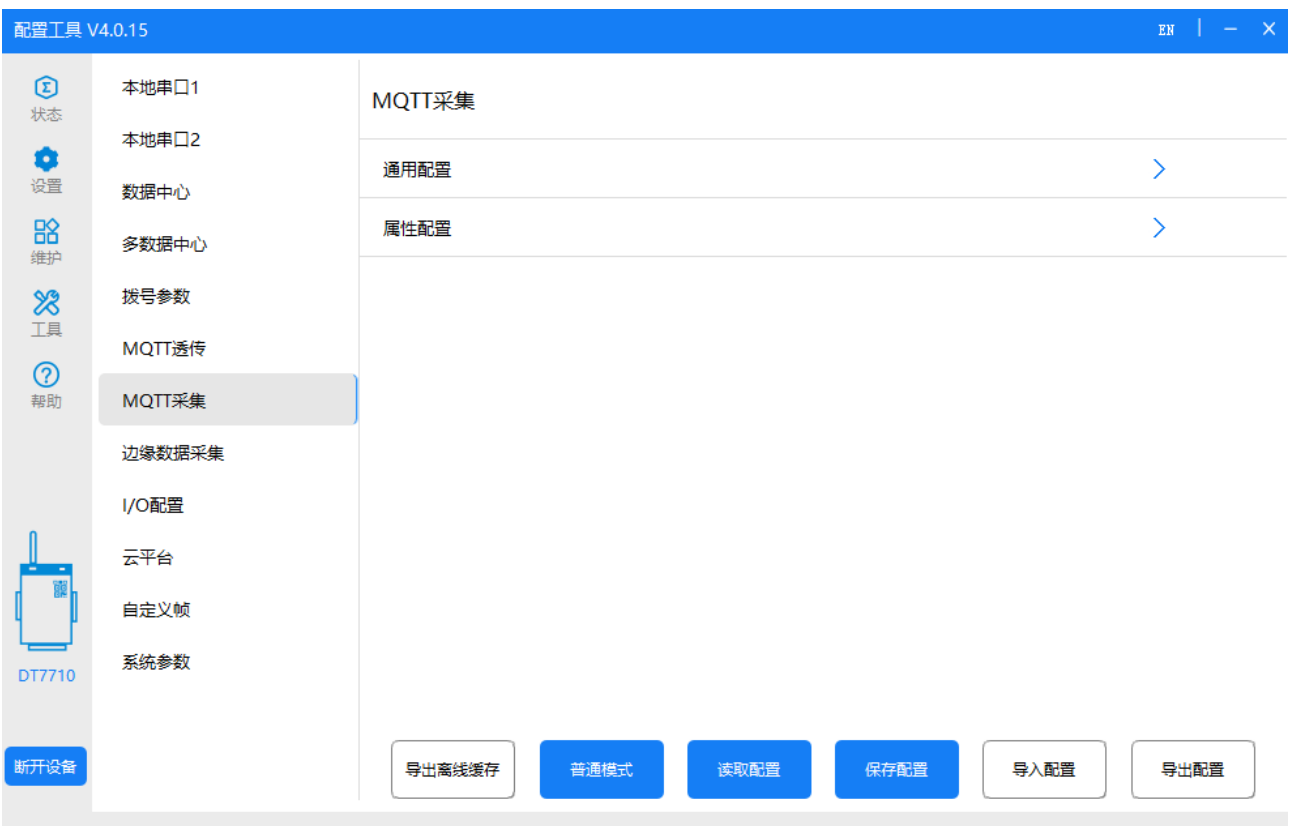

通用配置为上报信息配置,属性配置为采集项配置。

在属性配置中,启用相应的因子以及通道,以及在左侧数据中心中配置需要上传至的 MQTT 服务器及端口,使用 MQTT\_PRO 的工作模式

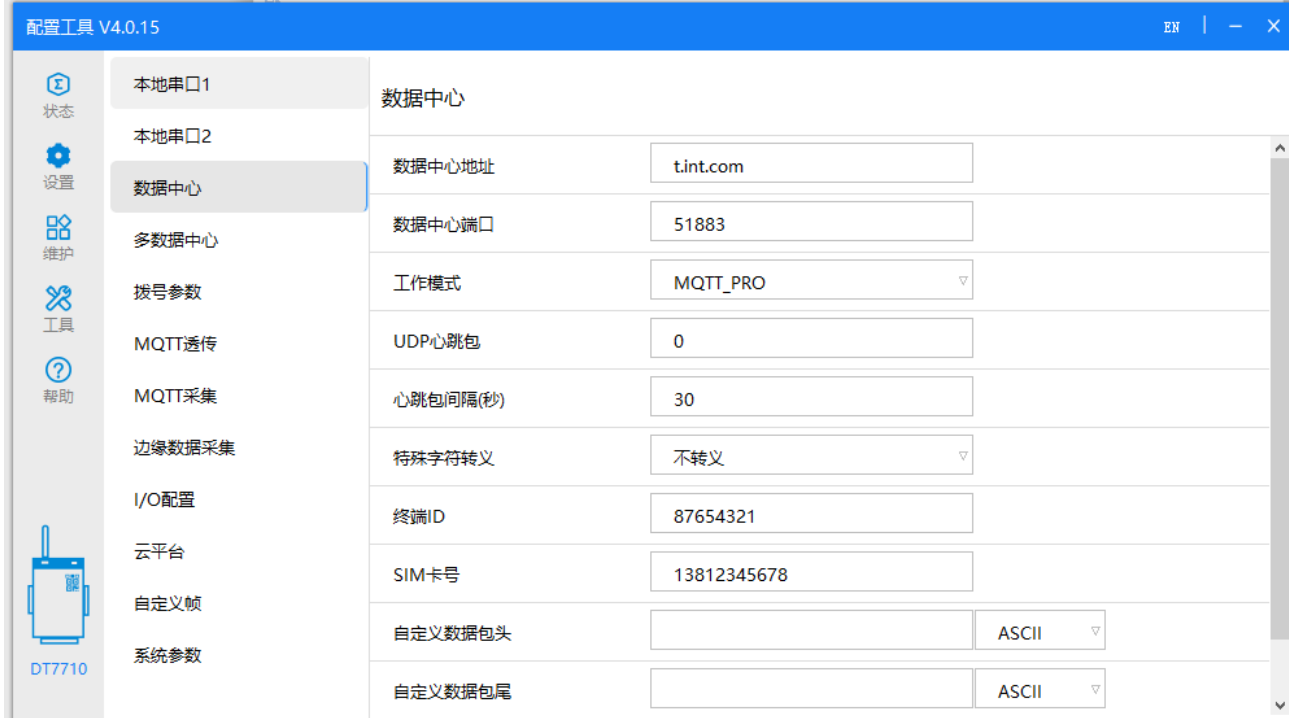

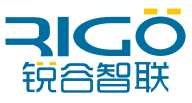

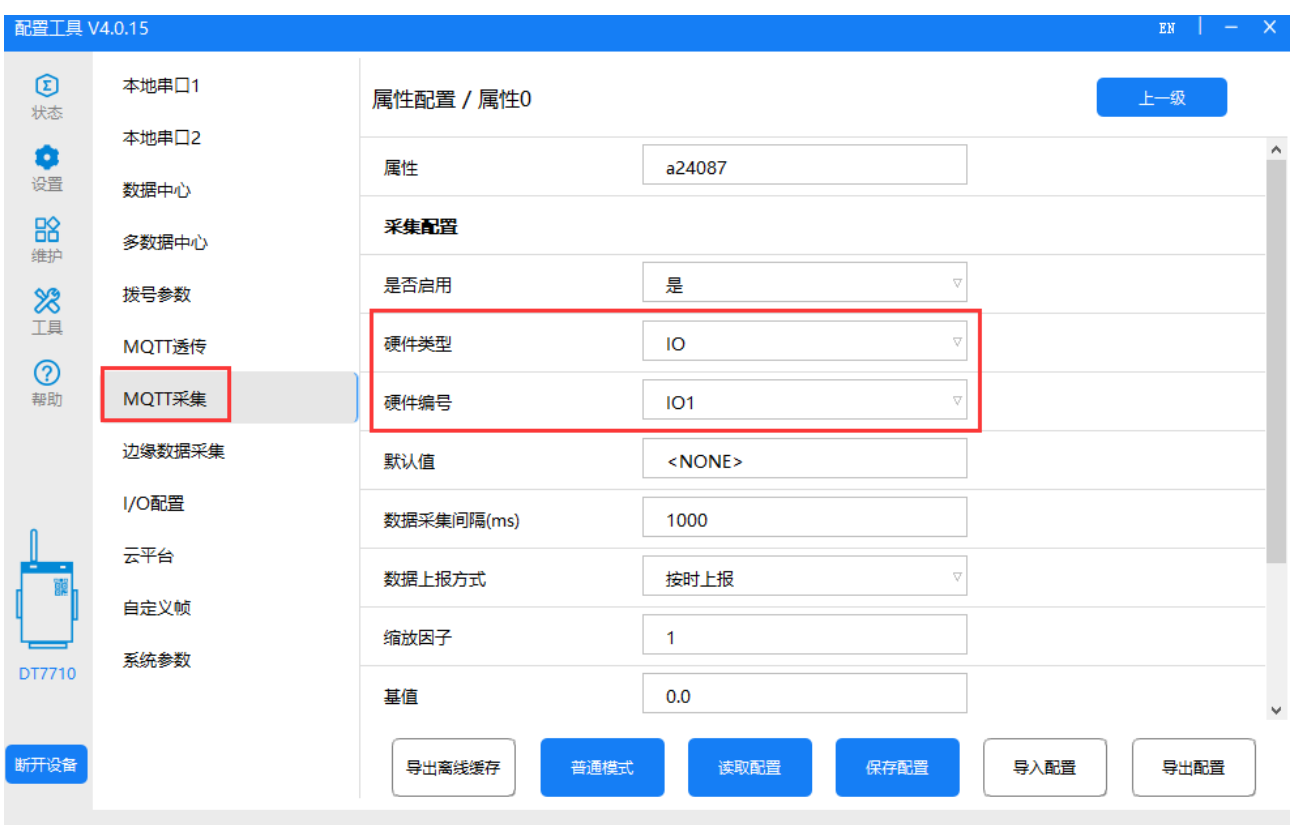

通用配置中,KEY 及 SN 会体现在报文内,根据需求填写,属性上报主题/up 为 MQTT 平台接 收的主题:

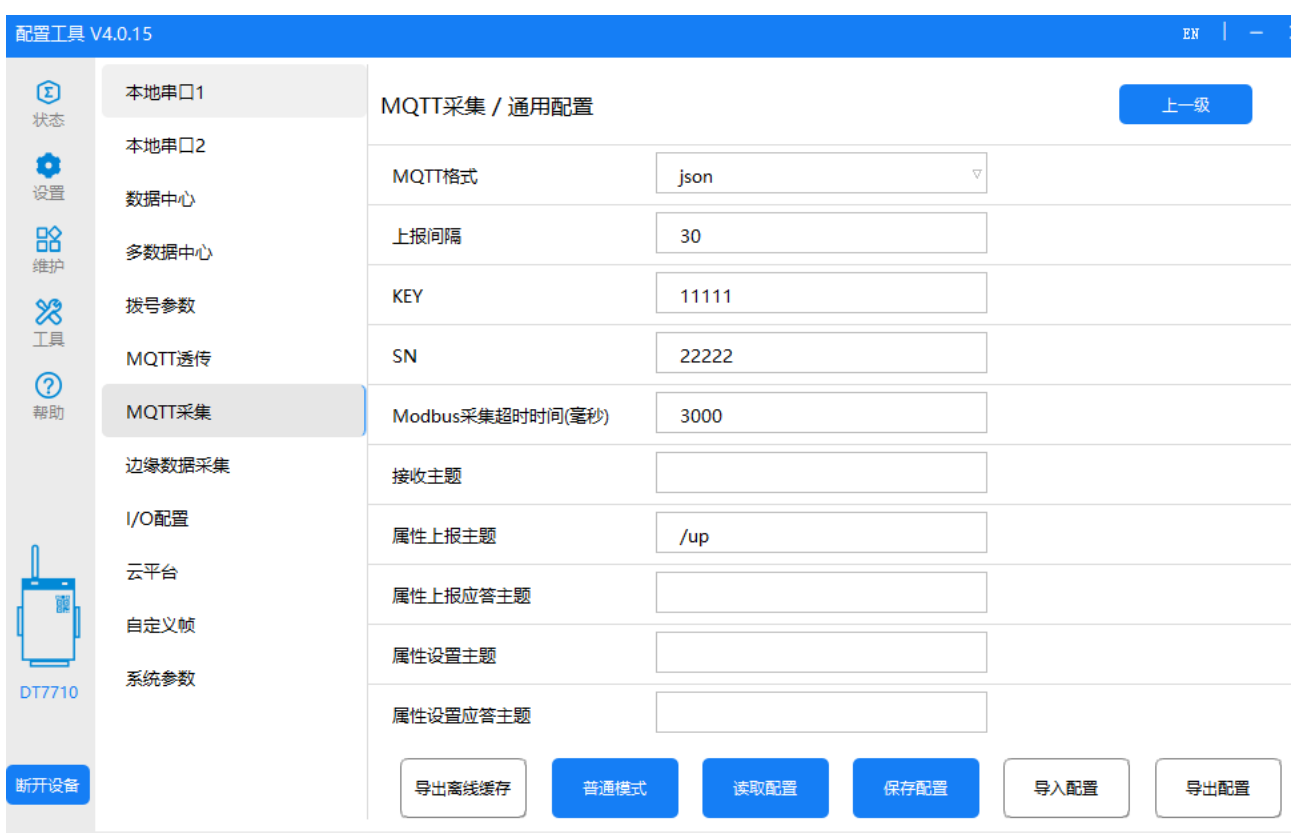

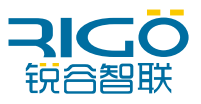

具体报文格式为:

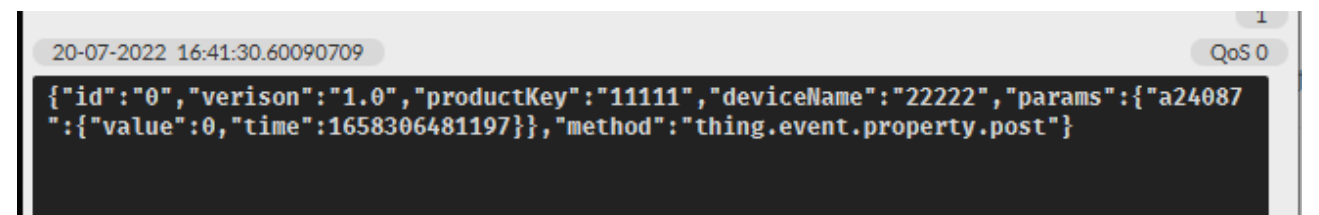

"Value"字段为 4-20MA 采集到的具体数值。